During the countdown process, the Range Extender will reboot and disconnect the Wi-Fi connection. At this point, you will need to reconnect your PC or tablet to the new Extended Network. You may connect to either the 2.4GHz or 5GHz Extended Network. Follow the instructions on the screen to connect. Once you have connected, click OK to complete the setup process.

If there are problems with your configuration, the setup wizard will inform you to rescan for a network to extend.

If there are no problems, you will see the Setup Summary page below.

Highlight and select the wireless network(s) that you wish to repeat. If you have a dual band router, select BOTH the 2.4GHz and 5GHz network names.

Click Next to continue.

Recommended Signal

Select the wireless network with a signal strength greater than 70% for the most reliable connection.

Attach an Ethernet cable (not included) between the PC and the Range Extender. b

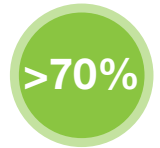

If you see your wireless network listed below 70% or not at all, you need to move the Range Extender closer to the router and scan again. A poor signal could result in slower speeds or dropped connections.

#### Find a Setup Location About Half-Way Between your Wi-Fi Router & your Wireless Dead Zone

Recommended browsers: Google Chrome, Safari or Internet Explorer (8.0 and up). Do not use Firefox.

http://setup.ampedwireless.com

If the URL fails to open, then try: http://192.168.1.240

We recommend the signal from your router is >70%. We'll find out the exact strength in Step 6. If you are connecting to a dual band router, both 2.4GHz and 5GHz connections should be greater than 70%.

http://setup.ampedwireless.com

### Welcome to the Setup Wizard

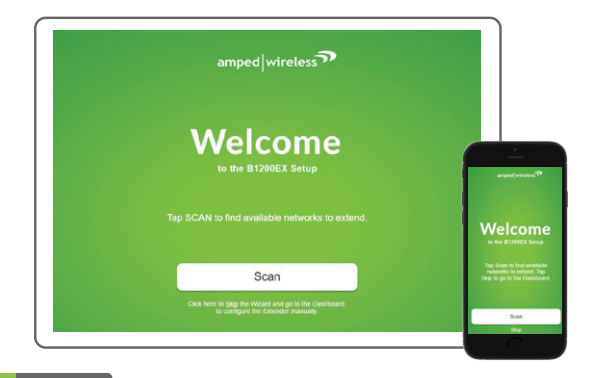

ACCESSING THE WEB MENU DOES NOT REQUIRE INTERNET ACCESS. THE MENU IS SERVED FROM THE RANGE EXTENDER.

IF YOU HAVE PROBLEMS ACCESSING THE WEB MENU...

a **Disconnect your PC from all Wi-Fi networks.** 

 $\mathbf{C}$  $\rightarrow$ 

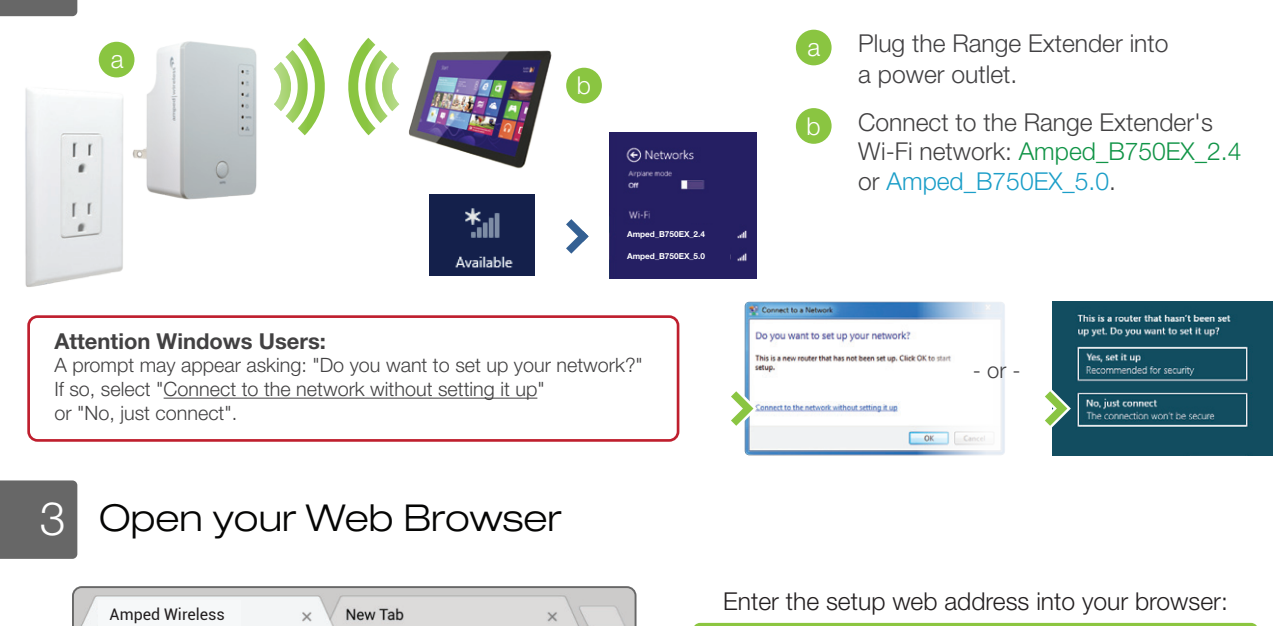

c) Open your web browser and go to http://setup.ampedwireless.com again.

## 2 Connect your PC or Tablet to the Range Extender

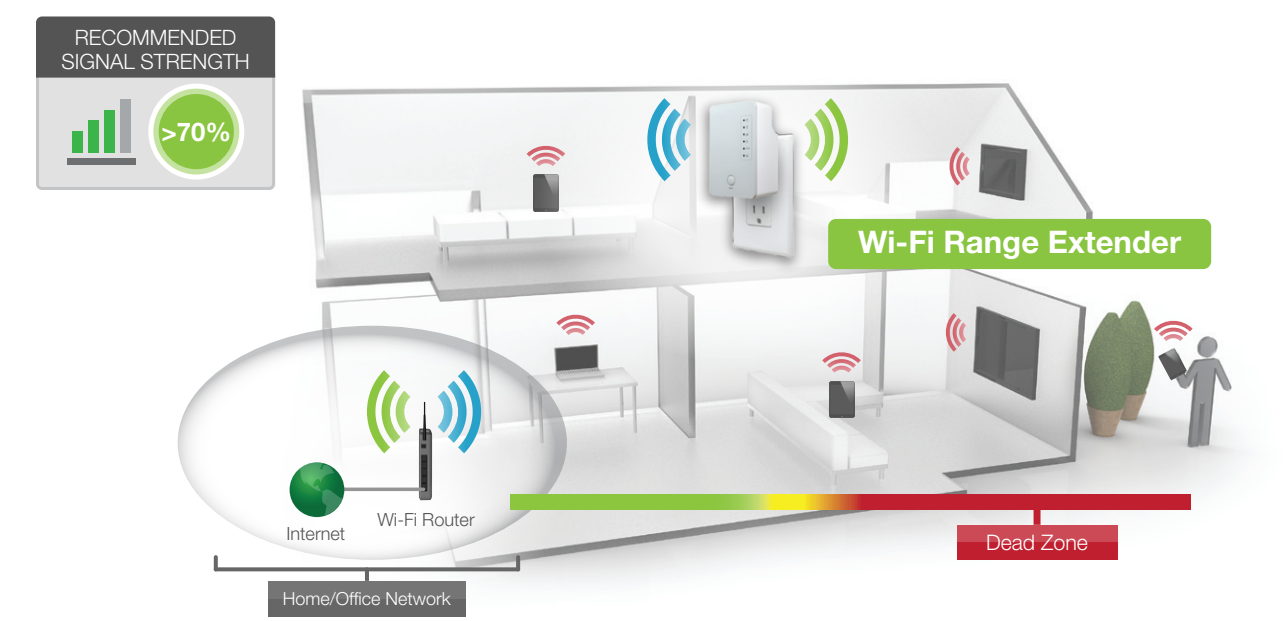

THE RANGE EXTENDER MUST RECEIVE A STRONG SIGNAL FROM YOUR WI-FI ROUTER.

The Setup Wizard will guide you through the setup process.

Click Scan to find available networks to extend.

Setup screens for mobile devices will vary from desktop and tablet versions.

#### Scan for a Home Network to Extend

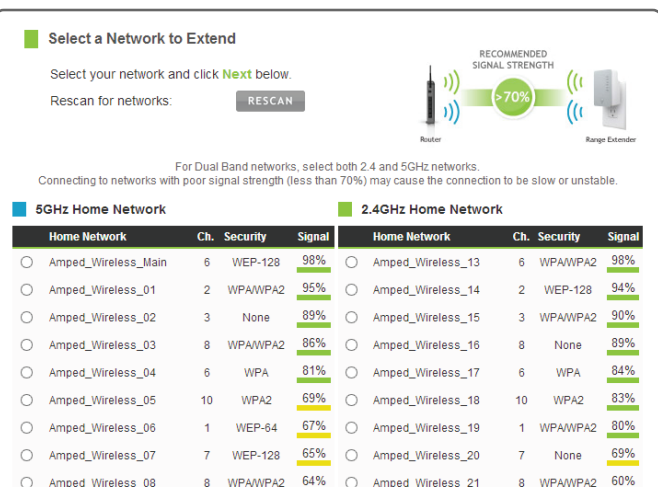

Congratulations, the Range Extender is now successfully configured. Your settings are now saved. You may also attach any wired network devices to the wired port on the bottom of the Range Extender.

The wizard will notify you if there is a newer firmware for the Extender. We recommend that you upgrade your Extender at this time if an update is available.

If you experience any problems during this process, please contact Amped Wireless Elite Support:

Phone: 888-573-8820 Email: techsupport@ampedwireless.com Web: www.ampedwireless.com/support

If you haven't already positioned your Range Extender in an optimal location, you may do so now. All Range Extender settings are saved and can be safely powered off for relocation.

If your wireless home network(s) has security enabled, you will need to enter the security key here. If you selected both a 2.4GHz and a 5GHz network to repeat, you will need to enter both security keys here.

If your wireless home network(s) does not have security enabled, leave the security field blank.

Click Next to continue.

## 6 Home Network Security Settings (if necessary)

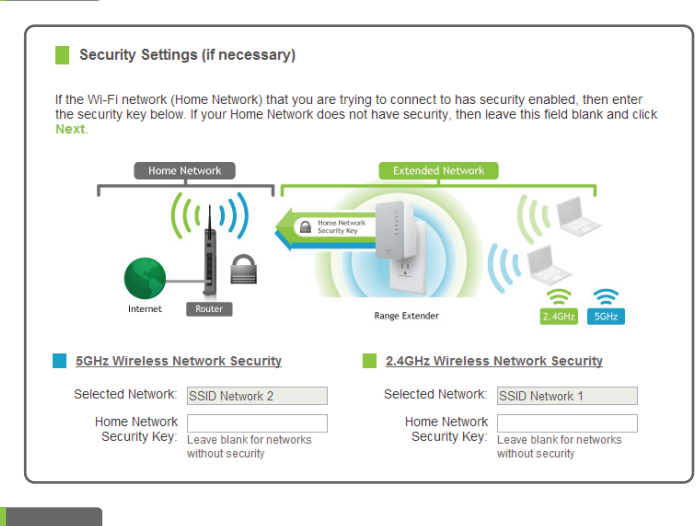

### 7 Configure Settings for your Extended Networks

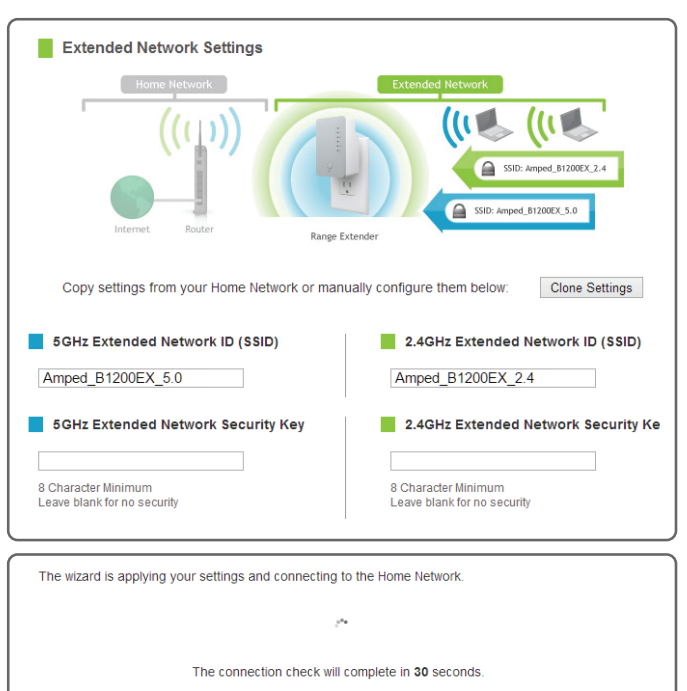

The IDs of your Extended Networks are: Amped\_B750EX\_2.4 and Amped\_B750EX\_5.0

If you choose to "Clone" the settings from your Home Network, the wizard will copy the SSID and security key of your Home Network.

The SSID of the Extended Network will have a "\_RE" at the end of its name. For example: Home\_Network\_RE

You can also manually enter a new network ID and security key. The new security key must be at least 8 characters long.

Click Next to apply the settings.

DO NOT LEAVE OR REFRESH THIS PAGE Allow the countdown to complete and the wizard will automatically redirect you to the next step.

## 8 Connect to the New Extended Network

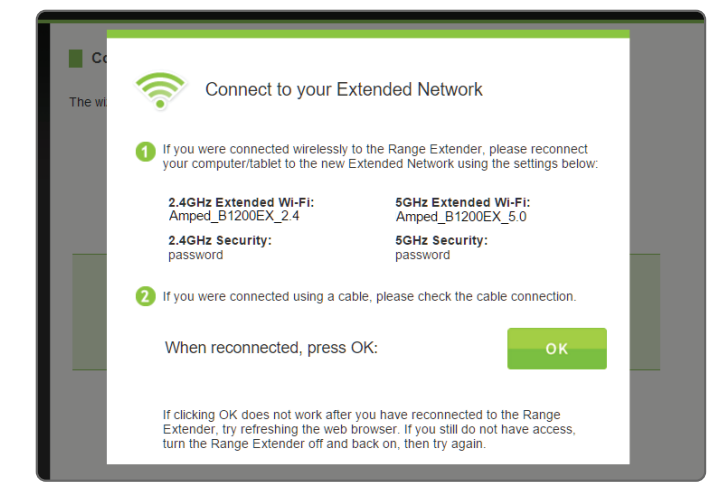

9 Setup Summary

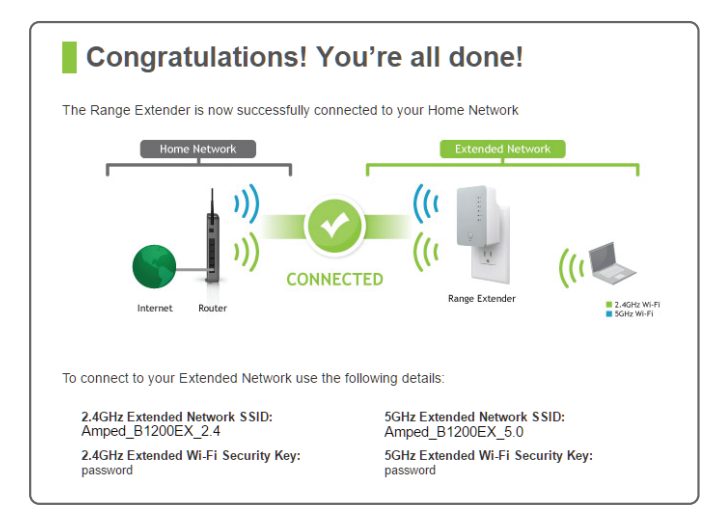

The Range Extender is equipped with a Signal Strength LED on the front of the device to help you find the most optimal location. After setup, the LED can be your guide for positioning the Extender to a better location (if needed). It may take 1-3 minutes for the LED to register after powering on the Extender. For optimal performance, we recommend a signal strength of at least 70%.

- Solid Green: Excellent Signal 65-100%
- Blinking Green: Moderate Signal 64% and below
	- $\bullet$  No Light: No Connection

## Finding an Optimal Placement Location (Signal Strength LED)

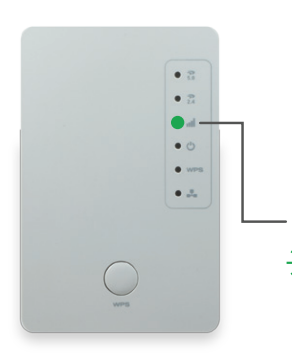

## READ FIRST

## AC750 PLUG-IN WI-FI RANGE EXTENDER B750EX

# **JP GUIDE**

Watch the Installation Video here: http://support.ampedwireless.com/b750ex

If you continue to have issues setting up the Range Extender, give us a call — we're here to help: 888-573-8820 Visit our website for more support information and answers to frequently asked questions: www.ampedwireless.com/support  $\mu$  continue to have issues setting up the Range Extender, give us a call  $-$  we

Access the taskbar on the bottom right of your screen, tap on the Wi-Fi icon, enable Wi-Fi, and select Amped\_B750EX\_2.4 or Amped\_B750EX\_5.0.

Click on the Wireless icon to see available wireless networks. Select the Amped\_B750EX\_2.4 or Amped\_B750EX\_5.0 network.

Tap on your Settings icon, select Wi-Fi, and choose the Amped\_B750EX\_2.4 or Amped\_B750EX\_5.0 network.

#### iPhone

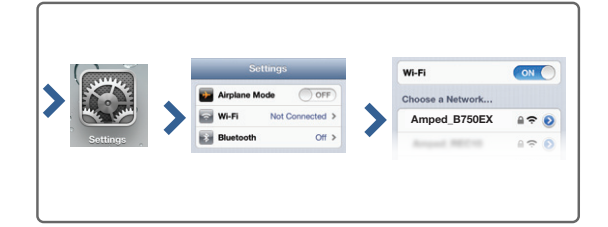

#### Windows 10

#### Mac OS X

## How to Connect to the Range Extender

## Tips: Power Outages, Rebooting Routers & Channel Changes

Wireless routers operate on specific wireless channels to avoid interference with neighboring networks. Some wireless routers are set to automatically scan for the best wireless channel. A power outage or a simple reboot may cause your home wireless router to change its wireless channel, causing the Range Extender to disconnect from your home network. After a minute or two the Range Extender will automatically reconnect to your Home Network with the new settings. However, if for whatever reason it does not, simply log onto the Range Extender's web menu by opening your web browser and accessing http://setup.ampedwireless.com. If the page does not load, try resetting the Range Extender by holding down the reset button on the bottom panel for five to ten seconds. After the Range Extender has rebooted, open your web browser and try again.

Wireless Coverage Control Web Menu (Left Side) Menu Location: More Settings > 2.4 or 5GHz Wi-Fi Settings > Wireless Coverage

When the web menu appears, run through the Wizard again to reconfigure the connection to your Home Network. To prevent the channel changing issue from occurring in the future, you may log onto your router's web menu and set the wireless channel from Automatic to a static channel number. You will need to reconfigure the Range Extender with the new channel. If you are not sure how to access your router's web menu, contact the support department for the brand of your wireless router.

## Using the Features on your Range Extender

If you are unfamiliar or want more information on how to enable BoostBand™ Technology or the security features on the Range Extender, please visit the website: http://support.ampedwireless.com/b750ex

The Range Extender is equipped with many powerful features like BoostBand™ Technology and advanced security features, all of which can be accessed through the web menu:

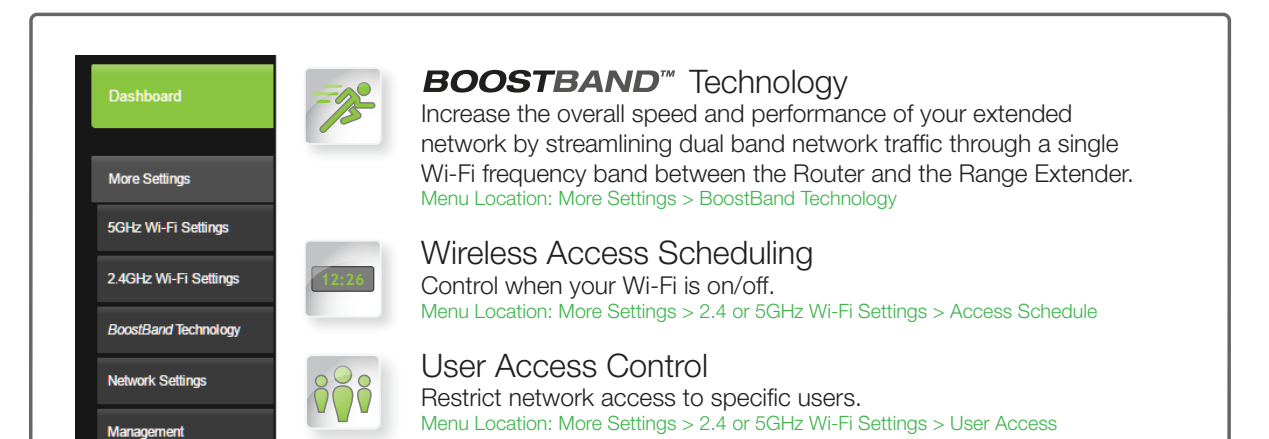

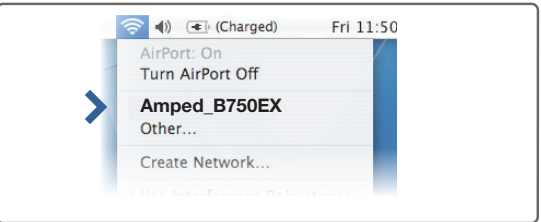

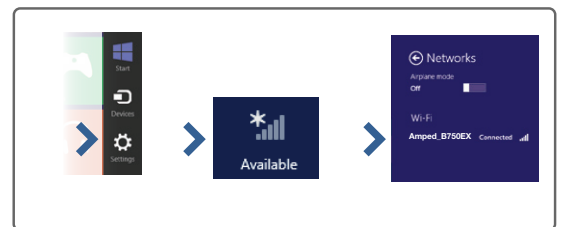

## Autoloading Web Menu

When the Range Extender loses its connection with your Home Network, the Web Menu will automatically load on your web browser. All web address entries will be redirected to the Wizard of the Range Extender. This feature is meant for you to easily reconfigure your Range Extender in the event of a disconnection. This feature may be disabled in the IP Settings menu of the web menu. The feature is titled: Auto-DNS.

## Additional Range Extender Features

Swipe in from the right edge to access the charms bar, tap on Settings, select the Wi-Fi icon, and select the Amped\_B750EX\_2.4 or Amped\_B750EX\_5.0.

#### Windows 8

- A. Press the "Home" button to get to the homepage.
- B. Tap the "Settings" app icon.
- C. Tap on Wi-Fi to enter the iPad's Wi-Fi settings.
- D. Toggle the Wi-Fi "On/Off" selector switch to "On".
- E. Under "Choose a Network...", select: Amped\_B750EX\_2.4 or Amped\_B750EX\_5.0.

#### iPad Tablet

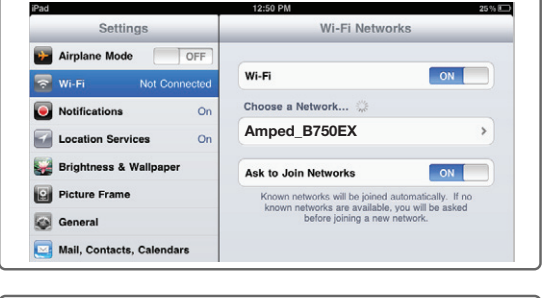

- A. Tap the "Apps" menu on the tablet screen.
- B. Locate and tap the "Settings" app icon.
- C. Under "Wireless & networks," tap "Wi-Fi settings".
- D. Tap the Wi-Fi box to turn on Wi-Fi and scan.
- E. Under "Wi-Fi networks", select:
- Amped\_B750EX\_2.4 or Amped\_B750EX\_5.0.

#### Android Tablet

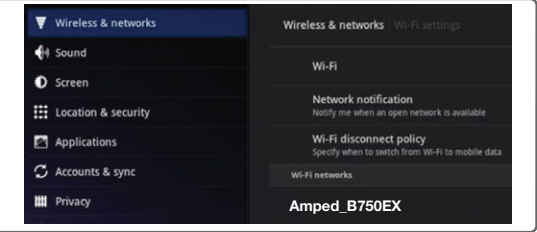

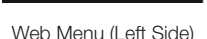

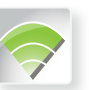

## Setting a Login and Password for the Web Menu

#### This login/password is NOT the wireless security key used to connect to your wireless network.

For added security, you may want to set a login and password to access the Web Menu. To do this, go to More Settings > Management > Password on the left side of the web menu.

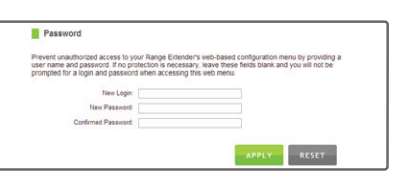

If you forget your login/password, you will need to reset the Range Extender back to default settings in order to access the web menu again. To reset the Extender, hold the Reset button on the bottom of the Range Extender for 10 seconds.

## Setting the Range Extender's System Clock

In order for your Access Schedules and logs to perform using the correct time stamps and schedules, you will need to set your System Clock. To do so, go under Management access the System Clock tab to sync the System Clock with your computer's time or to sync with the Internet.

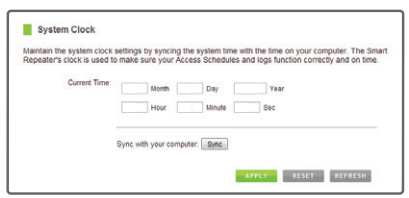

Connecting to the 5GHz network requires that you have a 5GHz capable network adapter.

### Troubleshooting Tips

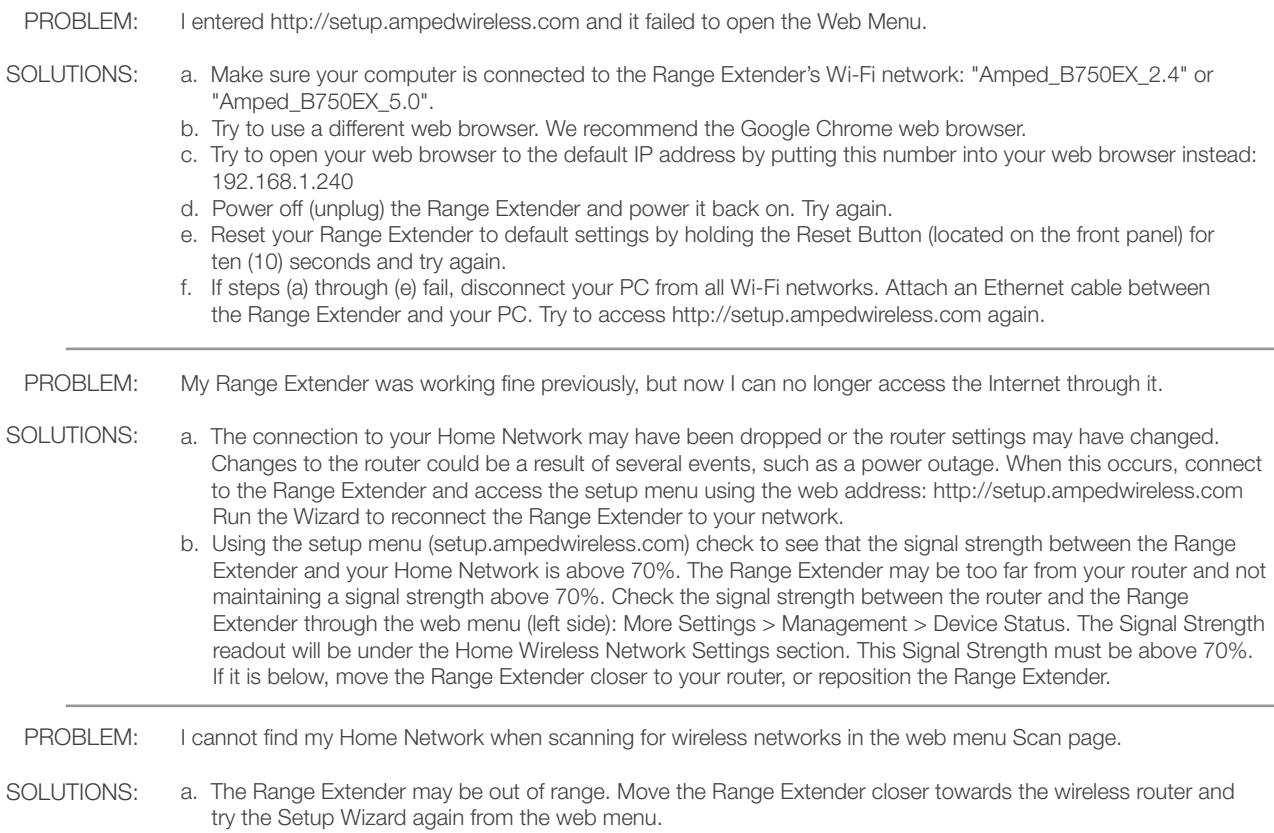

b. Make sure that your Home Network's wireless SSID is broadcasting and not hidden. Hidden SSIDs will require that you manually enter the SSID into the Wireless Settings > Home Network menu.

connection can only be as fast as your network adapter's speed capabilities.

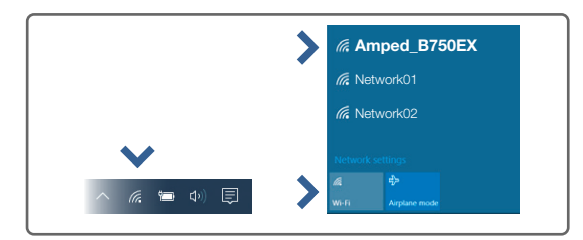

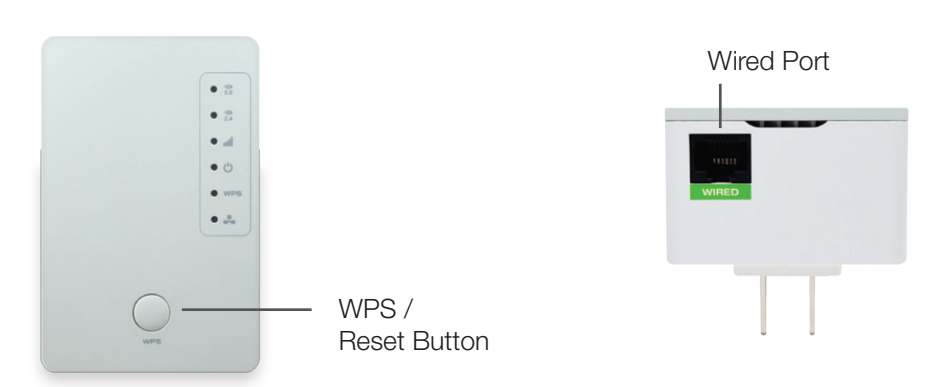

#### Wi-Fi Protected Setup (One-Touch Setup or Push Button Configuration)

• If your wireless adapter has WPS one-touch setup you can use it when connecting to the Range Extender. Press the WPS/Reset button on the Range Extender once, do not hold it down. The WPS LED will begin to blink. As it blinks, push the WPS button on your wireless adapter or enable WPS with

the provided software for your wireless adapter.

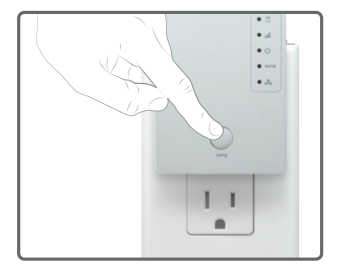

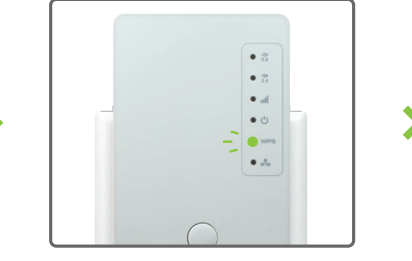

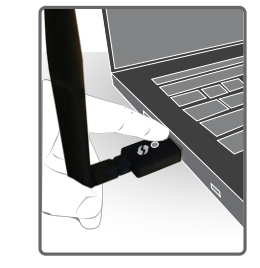

#### Reset the Range Extender to Default Settings

Access the WPS/Reset button through the web menu on the left side under More Settings > Management > Save/Reload Settings. Select the Reset Settings to Default.

Access the physical WPS/Reset button on the front panel of the Range Extender: Hold down the Reset button for atleast ten (10) seconds. Release when the power LED begins to blink.

There are two options to reset the Range Extender back to factory default settings: